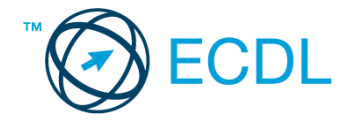

## **26. FELADAT**

Nyissa meg a kijelölt meghajtón a *válaszfájl 26* nevű fájlt. Írja a megfelelő helyre a nevét, kártyaszámát és írja be az elméleti kérdésekre a helyes válaszok betűjelét! [6 pont]

- 1.1. Mi az Internet?
	- a) Az internet az egész világot körülölelő számítógép-hálózat.
	- b) Egy olyan számítógépes hálózat, ami csak Magyarországon érhető el.
	- c) Egy adott cég belső számítógépes hálózata.
	- d) Az internet az egész világot körülölelő mobiltelefon- hálózat elnevezése.
- 1.2. Az alábbiak közül melyik nemzeti tartománynév (domain)?
	- a) .net
	- b) .info
	- c) .sk
	- d) .com
- 1.3. Mely tényezők határozzák meg egy weboldal hitelességét?
	- a) szerző, referencia, megfelelően frissített tartalom
	- b) szerző, grafikai megjelenítés, megfelelően frissített tartalom
	- c) grafikai megjelenítés, megfelelően frissített tartalom, letöltési sebesség
	- d) grafikai megjelenítés, letöltési sebesség, referencia
- 1.4. Mi az adathalászat?
	- a) Az adathalászat az a tevékenység, amely során az interneten adatok után kutatunk.
	- b) Az adathalászat az a tevékenység, amelynek segítéségével egy adatbázisból megtaláljuk a keresett információt.
	- c) Az adathalászat az a tevékenység, amelynek segítségével az általunk gondatlanul kezelt adatokból az adathalász tisztességtelen előnyre kíván szert tenni.
	- d) Az adathalászat az a tevékenység, amely során a helyes és helytelen adatok közül megtaláljuk a helyeset.
- 1.5. Melyik állítás helyes?
	- a) Minden hazai e-mail cím.hu-ra végződik.
	- b) Akinek nincs e-mail címe, az nem tud e-mail-t fogadni.
	- c) Egy e-mail elküldése is legalább annyiba kerül, mint egy hagyományos levél feladása.
	- d) Az e-mail címért fizetni kell.
- 1.6. Mit jelent a titkos másolat (BCC)?
	- a) A titkos másolat megegyezik a hagyományos címzett mezővel.
	- b) Azt, hogy a titkos másolatot kapott felhasználók rejtve maradnak a többi címzett előtt.
	- c) Azt, hogy a többi címzettet nem látja a titkos másolatot kapó felhasználó.
	- d) Azt, hogy a titkos másolatot kapott felhasználók nem tudják elolvasni az e-mailt.

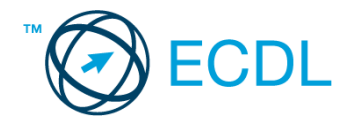

A vizsgáztatónak a teszt megkezdése előtt el kell küldenie e-mailben minden vizsgázónak az alábbi leveleket.

## Tárgy: *könyvek*

Az üzenet tartalmazza a következő szöveget:

*Kedves Jenő!*

*Csatoltan küldöm a kölcsönzésre vonatkozó tudnivalókat.*

*Tisztelettel: Solymos Richárd*

*Bölcs Bagoly Könyvtár*

Az üzenetnek mellékletként tartalmaznia kell a *Kölcsönzés.doc* fájlt, ami a(z) *...\munkafájlok\ecdlteszt\* mappában található meg.

## Tárgy: *kiállítás*

Az üzenet tartalmazza a következő szöveget:

*Kedves Jenő!*

*Idén szeptemberben könyvtárunk kiállítást rendez, amelyen értékes régi könyvritkaságok is helyet kapnak majd. A kiállításra korlátozott számban kaphatók belépők, de 10 db VIP belépőt is kisorsolunk majd.*

*Tisztelettel: Solymos Richárdné Rozália*

*Bölcs Bagoly Könyvtár*

Nyisson meg egy böngészőt.

2.Nyissa meg a következő weboldalt: *http://njszt.hu/ecdl/online-alapismeretek/gy10* [2 pont]

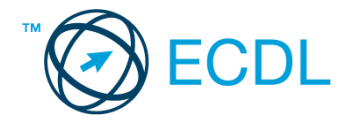

- 3.Mentse le az űrlapon található *könyveket ábrázoló* képet a kijelölt meghajtóra a fájlnév változatlanul hagyásával. [2 pont]
- 4.Az *Online alapismeretek gyakorlati feladat – 10* oldalon megjelenő űrlapot töltse ki az alábbiak szerint:

Tagsági szám: *12345* Darabszám: *1* Könyv(ek) címe(i): *Móricz Zsigmond – Rokonok* Kölcsönzés ideje: *21 nap* Ha kész, küldje be az űrlap eredményeit a Küldés gomb segítségével. Írja be a megjelenő kódot a **válaszfájl 26** nevű fájlba és mentse el a fájlt. **Egyiszteret a megatak a kisszteret a féjlt.** [2 pont] 5.Keressen rá a *Móricz Zsigmond* kifejezésre tetszőleges kereső használatával. Kattintson rá bármelyik találatra, ami tartalmazza a kifejezést és a weboldal szövegének egy részét másolja be a **válaszfájl 26** nevű fájlba, majd mentse a fájlt. **[2]** pont] 6.Készítsen képernyőképet, amelyen a *Móricz Zsigmond* kifejezésre kapott *képtalálatok*  láthatóak. A képernyőképet illessze be a **válaszfájl 26** nevű fájlba, majd mentse el. [2 pont] 7.Nyisson meg egy online enciklopédiát és keressen rá az *rokonok regény* kifejezésre. A weboldal szövegének egy részét másolja be a *válaszfájl 26* nevű fájlba, majd mentse el. [2 pont] 8.Nyisson meg egy levelező programot. Írja be az alábbi e-mail címet *e-mail cím 1*<sup>1</sup> a címzett mezőbe. A/az *e-mail cím 2*<sup>2</sup> e-mail címet pedig a *másolat* mezőnél adja meg. [2 pont] 9.A kijelölt meghajtóról nyissa meg a *Könyvtári szolgáltatások.doc* fájlt és az első oldal szöveges tartalmát másolja az e-mail törzsébe. **Egyisszöveges tartalmát másolja az e-mail törzsébe**. **[2 pont]** 10.Keresse meg a korábban lementett *konyvek.jpg* fájlt a kijelölt meghajtón és mellékelje az email üzenethez, majd küldje el az e-mailt. **Europaine el az e-mailt** el antique el antique el antique el antique 11.Nyissa meg a *könyvek* tárgyú levelet a beérkezett üzenetek közül. [2 pont] 12.Válaszoljon a *könyvek* tárgyú levélre az alábbi tartalommal: *Kedves Solymos Richárd! Köszönet a kölcsönzési irányelveket tartalmazó e-mailért. Igazán hasznos* 

## *tudnivalókat tartalmaz.*

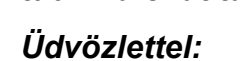

1

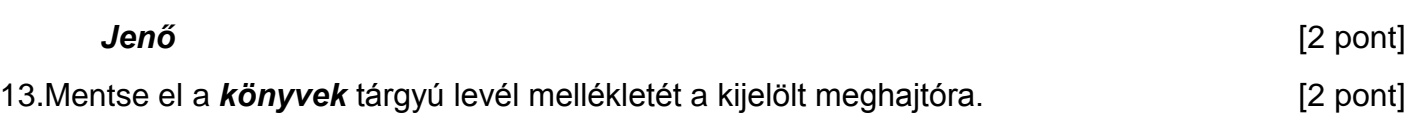

 $1$  Az ECDL vizsgáztató által megadott e-mail cím, ahová a levelet kell küldeni.

<sup>2</sup> Az ECDL vizsgáztató által megadott e-mail cím, ahová a levelet *másolatként* kell küldeni.

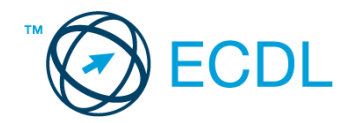

- 14.Használja a levelezőprogram súgó funkcióját, és keressen rá az alábbi témakörre: *címjegyzék*. A megjelenő találatok közül másolja be az egyiket a *válaszfájl 26* nevű fájlba, majd mentse azt. [2 pont]
- 15.Keresse meg a *kiállítás* tárgyú e-mailt a beérkezett üzenetek közül és továbbítsa *titkos másolatban* alábbi címre *e-mail cím 3*<sup>3</sup> a következő üzenettel: *Egy kellemesnek ígérkező rendezvény idén szeptemberben!* [2 pont]
- 16.Nyomtassa ki (elegendő fájlba is a kijelölt meghajtóra) a *kiállítás* tárgyú levelet. [2 pont]

Mentsen el és zárjon be minden megnyitott fájlt és zárjon be minden megnyitott alkalmazást.

1

<sup>3</sup> Az ECDL vizsgáztató által megadott e-mail cím, ahová a levelet *titkos másolatként* kell küldeni.